# Steps to Register for BC Soccer Referee Clinics

## **Step 1:** Search and Register for Course

To search for referee clinic go to <a href="http://www.refcentre.com/bc/">http://www.refcentre.com/bc/</a>. Click on the middle search box Search by "Region" only. From the drop down select "lower mainland" and click search.

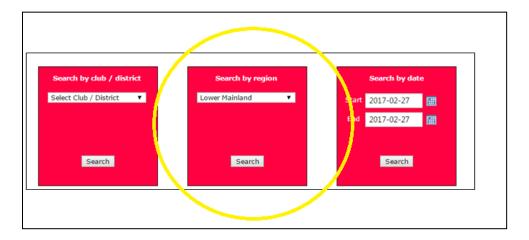

#### **Step 2:** Select Course

• Click on "register" to the right of the course. If the course session is marked "private" you will need the registration "code" to register. Enter the code and click submit.

| #   | Host           | Туре        | Start date   | End date     | Sessions | City        | Session | Status   | Places available |          |
|-----|----------------|-------------|--------------|--------------|----------|-------------|---------|----------|------------------|----------|
| 892 | Langley United | Entry Level | Mar 13, 2017 | Mar 15, 2017 | 3        | Langley     | Open    | Approved | 27               | Register |
| 890 | Metro Womens   | Entry Level | Apr 07, 2017 | Apr 09, 2017 | 3        | Burnaby, BC | Private | Approved | 26               | Register |
| 891 | Whistler Youth | Small Sided | Apr 23, 2017 | Apr 23, 2017 | 1        | Whistler    | Open    | Approved | 24               | Register |
| 885 | Whistler Youth | Entry Level | Apr 28, 2017 | Apr 30, 2017 | 3        | Whistler    | Open    | Approved | 25               | Register |

## **Step 3:** Complete student profile information

- Enter registration information for the STUDENT who will be taking the course.
- Create a password for Ref Centre please note: the username will be your email address, and the password must be unique for Ref Centre.
- If you already have an account in Ref Centre using the same email address (i.e. another referee in the family, sibling etc.), you MUST choose a different password, or you will receive an error message.

# **Step 4:** Approval for Course and Pre-Course work

- Your application for the course will be approved once your registration is completed payment etc.
- Once you are accepted into a course, you can log in at <u>www.refcentre.com</u> to complete any precourse work etc. (Small sided course there is no pre-course work only a workbook to bring with you to the course. Entry Level course there is some pre-course study questions to complete online).
- Enter the email and password combination that you had previously chosen (step. 3) to login into Ref Centre. There is a 'forgot password' link there if you need it.
- Once you have successfully completed the course, you will receive an email from Ref Centre asking you to log in and complete the graduation process.